## Cisco Secure Network Analytics

Alarm Configuration for Cisco XDR Guide 7.5.0

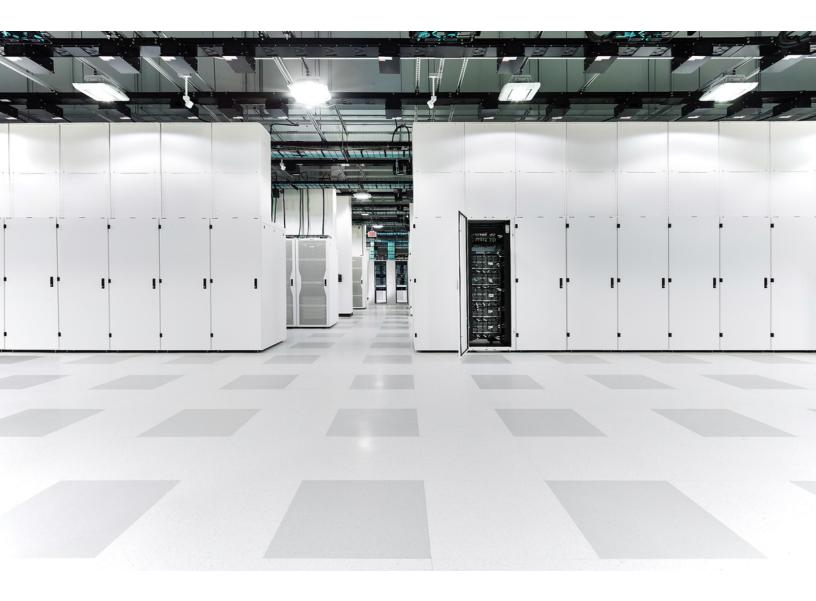

## Table of Contents

| Introduction                                                            | 3  |
|-------------------------------------------------------------------------|----|
| Overview                                                                | 3  |
| Audience                                                                | 3  |
| Requirements                                                            | 4  |
| Threat Feed License                                                     | 4  |
| Cisco XDR                                                               | 4  |
| Best Practices                                                          | 5  |
| 1. Confirming Severity Level for the Alarms                             | 6  |
| Assign or Confirm the Alarm Severity for Each Alarm                     | 7  |
| Review Additional Information About the Alarms                          | 9  |
| 2. Retrieving the AWS Root Certificate From Cisco XDR Analytics         | 11 |
| 3. Adding the AWS Root Certificate to the Trust Store                   | 15 |
| 4. Retrieving the Service Key and Service Host from Cisco XDR Analytics |    |
| 5. Setting Up a Webhook through Response Management                     |    |
| Create the Webhook Action                                               | 17 |
| Create the Rule for the Webhook Action                                  | 19 |
| Contacting Support                                                      |    |
| Change History                                                          |    |

### Introduction

#### Overview

This guide provides instructions for promoting specific alarm data to Cisco XDR using a webhook through Response Management for Cisco Secure Network Analytics v7.5.0.

When you upgrade to v7.5.1, make sure to disable this webhook configuration through Response Management before initiating a Cisco XDR integration.

#### Audience

The intended audience for this guide includes network administrators and other personnel who are responsible for configuring Secure Network Analytics products.

Use this guide only if you have both Secure Network Analytics v7.5.0 *and* Cisco XDR Analytics (formerly Cisco Secure Cloud Analytics).

### Requirements

The instructions in this guide require you to have access to Secure Network Analytics v7.5.0 and Cisco XDR Analytics. Having a Threat Feed License with Secure Network Analytics and being registered for Cisco XDR are also requirements.

#### **Threat Feed License**

Make sure you've set up your Threat Feed License because it's required to enable the *Bot Infected Host - Successful C&C Activity* alarm. For more information about the license, refer to the <u>Smart Software Licensing Guide 7.5.0</u>. For information about setting up the feed, refer to the "Threat Feed" section of the <u>Cisco Secure Analytics System</u> <u>Configuration Guide 7.5.0</u>.

For details about "Threat Feed" and related topics, click **(Help**) icon > **Help**.

#### Cisco XDR

Make sure you've registered for Cisco XDR before you begin configuring alarms in Secure Network Analytics to send to Cisco XDR. To confirm you've registered for Cisco XDR or for more information, contact your Cisco partner.

Cisco XDR is a cloud-based solution, designed to simplify security operations and empower security teams to detect, prioritize, and respond to the most sophisticated threats. It reduces false positives and enhances threat detection, response, and forensic capabilities through clear prioritization of alerts and providing the shortest path from detection to response. For more information about Cisco XDR, go here.

### **Best Practices**

Before you get started, review the requirements and instructions provided in this guide.

Additionally, be aware that while failover is supported, with the secondary Manager becoming active if needed, any other configuration with multiple Managers is not supported.

Cisco XDR doesn't support multiple domains.

We suggest you follow the instructions in this order:

- **1. Confirming Severity Level for the Alarms**
- 2. Retrieving the AWS Root Certificate From Cisco XDR Analytics
- 3. Adding the AWS Root Certificate to the Trust Store
- 4. Retrieving the Service Key and Service Host from Cisco XDR Analytics
- 5. Setting Up a Webhook through Response Management

## 1. Confirming Severity Level for the Alarms

The alarms are notifications of unusual network activity that meets or exceeds a defined set of criteria indicating unacceptable behavior on your network. Only the following three alarms generate data to send to Cisco XDR:

- Bot Infected Host Successful C&C Activity
- Suspect Data Hoarding
- Suspect Data Loss

While these alarms typically default to a severity level of Major, make sure to confirm the severity level is either Critical or Major for each one. If an alarm doesn't have a severity of Critical or Major, it's data won't be sent to Cisco XDR.

The following table provides information about the Critical and Major alarm severity levels.

| Alarm<br>Severity | Alarm Definition                                                                                                    |
|-------------------|----------------------------------------------------------------------------------------------------|
| Critical          | A Critical alarm is well-tuned, well-understood, and typically a low-volume alarm. The chance of a false positive is generally quite low.                                                    |
|                   | i When indicated by a color, it is red.                                                                                                    |
| Major             | A Major alarm should be of interest to you. When you have tuned a Major<br>alarm to the point that you believe it is a valuable source of intelligence, you<br>can re-assign it to Critical. |
|                   | i When indicated by a color, it is orange.                                                                                                    |

Make sure all three alarms have a **Critical** or **Major** severity level. If not, the data won't be shared with Cisco XDR.

#### Assign or Confirm the Alarm Severity for Each Alarm

To configure, or confirm, the alarm severity for each of the three alarms is Critical or Major, do the following:

- 1. From the main menu, choose **Configure > DETECTION Alarm Severity**.
- 2. When the Alarm Severity page displays, locate the first alarm, **Bot Infected Host -Successful C&C Activity**.

The Threat Feed License is required to enable the *Bot Infected Host Successful C&C Activity* alarm. Refer to Threat Feed License for more information.

| The two the two the two the two the two two two two two two two two two two | Monitor • Investigate • Report • | Configure +    | २ 🛛 🛓 🛨 ात्रिक SECURE |
|-----------------------------------------------------------------------------|----------------------------------|----------------|-----------------------|
| Alarm Severity                                                              |                                  |                |                       |
| Alarm Type †                                                                |                                  | Alarm Severity |                       |
|                                                                             | <b>T Y</b>                       |                | × ×                   |
| Bad_Flag_URG                                                                |                                  | Major 🔻        | *                     |
| Beaconing Host                                                              |                                  | Minor 🔻        |                       |
| Bot Command & Control Server                                                |                                  | Major          |                       |
| Bot Infected Host - Attempted C&C Activity                                  |                                  | Major          |                       |
| Bot Infected Host - Successful C&C Activity                                 |                                  | Major          |                       |
| Brute Force Login                                                           |                                  | Major 🔻        |                       |
| Cisco ISE Management Channel Down                                           |                                  | Major          |                       |
| Command & Control                                                           |                                  | Major 💌        |                       |

3. Select either Critical or Major for Alarm Severity.

| Æ    | Network Analytics Autobots -                | Monitor • | Investigate • | Report 🔻 | Configure 🕶               |    |
|------|---------------------------------------------|-----------|---------------|----------|---------------------------|----|
| Alar | m Severity                                  |           |               |          |                           |    |
|      | llarm Type ↑                                |           |               | <i>7</i> | Alarm Severity            |    |
| 1    | Bot Infected Host - Successful C&C Activity |           |               |          | Major                     | •  |
|      | Brute Force Login                           |           |               |          | Critical                  |    |
|      | Disco ISE Management Channel Down           |           |               |          | Major<br>Minor<br>Trivial | ٠́ |
| •    | Command & Control                           |           |               |          | Informational             |    |

4. Repeat Step 3 for each of the other two alarms.

| 0.A.o | Network Analytics     | Autobots 💌 | Monitor * | Investigate • | Report + | Configure *    |   | ۹ ۵ ۱ | 🛨 diale SECURE |
|-------|-----------------------|------------|-----------|---------------|----------|----------------|---|-------|----------------|
| Ali   | arm Severity          |            |           |               |          |                |   |       |                |
|       | Alarm Type †          |            |           |               |          | Alarm Severity |   |       |                |
|       |                       |            |           |               | <i>₹</i> |                |   |       | <b>1</b>       |
|       | Suspect Data Hoarding |            |           |               |          | Major 🔻        | ] |       |                |
|       | Suspect Data Loss     |            |           |               |          | Major 💌        |   |       |                |

5. Click Save.

#### Review Additional Information About the Alarms

| Secure                                                     | e Networ    | k Analytics                                                                                                    |                                    | MITRE Tac    | tics and Techniques           | 5               |
|------------------------------------------------------------|-------------|----------------------------------------------------------------------------------------------------|------------------------------------|--------------|-------------------------------|-----------------|
| Display<br>Name                                            | Event<br>ID | Event<br>Description                                                                                                    | MITRE<br>Tactic                    | Tactic<br>ID | MITRE Technique               | Technique<br>ID |
| Bot<br>Infected<br>Host -<br>Successful<br>C&C<br>Activity | 42          | The source host<br>has<br>successfully<br>contacted a &<br>server using a<br>port identified<br>in the<br>Command-<br>and-Control<br>(C&C) server<br>list. The<br>communication<br>is two-way,<br>indicating the<br>C&C server has<br>responded. The<br>inside host, as<br>the initiator,<br>accumulates<br>Concern Index<br>(CI) points. If<br>the C&C server<br>it contacts is<br>also an inside<br>host, then that<br>C&C server<br>accumulates<br>Target Index<br>(TI) points. | Command<br>and<br>Control<br>(C&C) | TA0011       | Application Layer<br>Protocol | T1071           |
| Suspect<br>Data<br>Hoarding                                | 315         | The source host<br>has<br>downloaded an<br>unusual amount<br>of data from<br>one or more<br>hosts.                                                                                                    | Collection                         | TA0009       | Data Staged                   | T107            |

The following table provides more details about these alarms.

| Secur                | e Networ    | k Analytics                                                                                                    | MITRE Tactics and Techniques |              |                                 |                 |  |
|----------------------|-------------|----------------------------------------------------------------------------------------------------|------------------------------|--------------|---------------------------------|-----------------|--|
| Display<br>Name      | Event<br>ID | Event<br>Description                                                                                              | MITRE<br>Tactic              | Tactic<br>ID | MITRE Technique                 | Technique<br>ID |  |
| Suspect<br>Data Loss | 40          | This indicates<br>that an inside<br>host has<br>uploaded an<br>abnormal<br>amount of data<br>to outside<br>hosts. | Exfiltration                 | TA0010       | Exfiltration over<br>C2 Channel | T1041           |  |

# 2. Retrieving the AWS Root Certificate From Cisco XDR Analytics

To import the AWS Root Certificate from Cisco XDR Analytics, do the following:

- 1. Log in to your Cisco XDR Analytics web portal.
- 2. Select **Settings > Sensors**.
- 3. When the Sensors page displays, right-click the 2. (View site information) icon next to the URL in the browser bar at the top of the page to view the following dialog box:

| ← → C                        | • <b>•</b> •••••••••••••••••••••••••••••••••• | bsrvbl-staging.ol           | bsrvbl.com/#/settings/sensors/list      |   |  |
|------------------------------|-----------------------------------------------|-----------------------------|-----------------------------------------|---|--|
| Cloue<br>Now part of         | obs                                           | obsrvbl-staging.obsrvbl.com |                                         |   |  |
| Settings                     | Connection is secure                          |                             |                                         |   |  |
| Alerts/Watch                 | Ŕ                                             | Location                    | Can ask for your location               |   |  |
| Integrations                 | Ŷ                                             | USB devices                 | Can ask to connect to USB devices       |   |  |
| Entity Groups<br>Account Man | *                                             | Bluetooth d                 | Can ask to connect to Bluetooth devices |   |  |
| Subnets<br>Webhooks/Se       | ٢                                             | Cookies and site            | data                                    | > |  |
| Sensors                      | Site settings                                 |                             |                                         |   |  |
|                              |                                               |                             |                                         |   |  |

- https://obsrvbl-staging.obsrvbl.com/#/settings/sensors/list G ←  $\rightarrow$ Cloud Security **`** Х Report Now part obsrvbl-staging.obsrvbl.com Settings ሮ Connection is secure Your information (for example, passwords or Alerts/Watch credit card numbers) is private when it is sent to this site. Learn more Integrations **Entity Groups**  $\square$ Certificate is valid Account Man been applied > Subnets Sensor Name Webhooks/Services > Sensors
- 4. Select **Connection is secure** to see the following dialog box:

5. Select **Certificate is valid** to display the following dialog box:

| Certificate Viewe                                          | r: *.obsrvbl.com ×                                                                                             |
|------------------------------------------------------------|----------------------------------------------------------------------------------------------------|
| General Details                                            |                                                                                                    |
| Issued To                                                  |                                                                                                    |
| Common Name (Cl<br>Organization (O)<br>Organizational Unit | N) *.obsrvbl.com<br><not certificate="" of="" part=""><br/>(OU) <not certificate="" of="" part=""></not></not> |
| Issued By                                                  |                                                                                                    |
| Common Name (Cl<br>Organization (O)<br>Organizational Unit | Amazon                                                                                                    |
| Validity Period                                            |                                                                                                    |
| Issued On<br>Expires On                                    | Friday, August 18, 2023 at 8:00:00 PM<br>Monday, September 16, 2024 at 7:59:59 PM                              |
| SHA-256<br>Fingerprints                                    |                                                                                                    |
| Certificate                                                | 8bc2b75dd76a7d41cda8246d1b9bbd2ad2b80f317e390e0a0db27f36d<br>d4fea63                                           |
| Public Key                                                 | bbe133b075e2035e25bfe003d9fe9abe95117fbe90cdbf0b9102c196aa0<br>3ffb8                                           |
|                                                            |                                                                                                    |

6. Click the **Details** tab to see the following dialog box:

| Certificate Viewer: *.obsrvbl.com | ×   |
|-----------------------------------|-----|
| General <b>Details</b>            |     |
| Certificate Hierarchy             |     |
| Amazon Root CA 1                  |     |
| Amazon RSA 2048 M03               |     |
| *.obsrvbl.com                     |     |
| Certificate Fields                |     |
| ▼ *.obsrvbl.com                   |     |
| <ul> <li>Certificate</li> </ul>   |     |
| Version                           |     |
| Serial Number                     |     |
| Certificate Signature Algorithm   |     |
| lssuer                            |     |
| Validity                          |     |
| Not Before                        | -   |
| Field Value                       |     |
|                                   |     |
|                                   |     |
|                                   |     |
| Expo                              | ort |

- 7. Make sure the AWS Root Certificate, **Amazon Root CA 1** in this example, is selected.
- 8. Click **Export** and save the file.

# 3. Adding the AWS Root Certificate to the Trust Store

To add the AWS Root Certificate to the Trust Store, do the following:

- 1. Log in to the primary Manager as admin.
- 2. From the main menu, select Configure > GLOBAL Central Management.
- 3. On the Inventory page, click the •••• (Ellipsis) icon next to Actions for the appliance.
- 4. Choose Edit Appliance Configuration.
- 5. On the **General** tab, locate the Trust Store section.
- 6. Click Add New.

| Trust Store                      |                           |                       |                     |                     |               |            | Add New |
|----------------------------------|---------------------------|-----------------------|---------------------|---------------------|---------------|------------|---------|
| FRIENDLY NAME                    | ISSUED TO                 | ISSUED BY             | VALID FROM          | VALID TO            | SERIAL NUMBER | KEY LENGTH | ACTIONS |
| mmxm<br>nzq1o<br>rmi0yz<br>wnmzd | 1.la<br>m                 | fs-7<br>1.la<br>m     | 2020-11-20 17:51:53 | 2025-11-20 17:51:53 | 3             | 8192 bits  | Delete  |
| 9-                               | -<br>121-<br>1.lan()<br>m | 121-<br>1.lanc o<br>m | 2020-11-20 17:42:20 | 2025-11-20 17:42:20 | 39            | 8192 bits  | Delete  |

- 7. In the Friendly Name field, enter a name for the AWS root certificate.
- 8. Click **Choose File**. Select the AWS root certificate that you exported and saved in **2**. **Retrieving the AWS Root Certificate From Cisco XDR Analytics**.
- 9. Click Add Certificate. Confirm the AWS certificate is shown in the Trust Store list.
- 10. Repeat these steps for a secondary Manager, if applicable.

For more information about adding certificates to the trust stores, refer to the SSL/TLS Certificates for Managed Appliances Guide.

# 4. Retrieving the Service Key and Service Host from Cisco XDR Analytics

To retrieve the Service Key and Service Host information from Cisco XDR Analytics, which are needed for **5. Setting Up a Webhook through Response Management**, do the following:

- 1. Log in to your Cisco XDR Analytics web portal.
- 2. Select **Settings > Sensors**.
- 3. When the Sensors page displays, scroll to the bottom to view the **Service Key** and **Service Host** fields.

| Settings                                                                       | GCP: gcp-swcgcpdevelopme-n                                                                                    |
|--------------------------------------------------------------------------------|----------------------------------------------------------------------------------------------------|
| Alerts/Watchlists ><br>Integrations ><br>Entity Groups<br>Account Management > | NVM Sensors                                                                                                   |
| Subnets > Webhooks/Services >                                                  | Meraki Sensors                                                                                                |
| Sensors >                                                                      | Meraki-XDR Delete                                                                                             |
|                                                                                | Cloud Configured On Premises Sensors - ONA                                                                    |
|                                                                                | ▲ new.ona.sensor Settings ∨                                                                                   |
|                                                                                | Hostname: New                                                                                                 |
|                                                                                | IP Address: 1.1.1.1                                                                                           |
|                                                                                | Heartbeat Received: • 2024-05-31 09:51:13 UTC                                                                 |
|                                                                                | Heartbeat Sent: 2024-05-31 09:51:15 UTC                                                                       |
|                                                                                | Last Flow Record: • 2024-05-31 09:51:17 UTC                                                                   |
|                                                                                | all sensor details >                                                                                          |
|                                                                                | Manually Configured On Premises Sensors                                                                       |
|                                                                                | l ▲ ferg.staging1.test Delete Delete Delete                                                                   |
|                                                                                | Heartbeat Received:         • 2024-06-12 21:04:11 UTC         IP Address:         2.2.2.2                     |
|                                                                                | Heartbeat Sent:         2024-06-12 21:04:11 UTC         Heartbeat Received:         • 2024-05-31 09:53:20 UTC |
|                                                                                | Last Flow Record: • 2024-06-12 20:50:00 UTC Heartbeat Sent: 2024-05-31 09:53:22 UTC                           |
|                                                                                | Last Flow Record: • 2024-05-31 09:53:24 UTC                                                                   |
|                                                                                |                                                                                                    |
|                                                                                |                                                                                                    |
|                                                                                | Service Key: ••••••••••••••••••••••••••••••••••••                                                             |

- 4. Click (show) to view the Service Key.
- 5. Copy the Service Key and Service Host information to use in **5. Setting Up a Webhook through Response Management**.

## 5. Setting Up a Webhook through Response Management

Start with **Create the Webhook Action** to create the new webhook action; then go to **Create the Rule for the Webhook Action** to assign the rule to the action you've created.

#### Create the Webhook Action

To create the webhook action, do the following.

- 1. From the main menu, choose **Configure > DETECTION Response Management**.
- 2. When the Response Management page displays, click the **Actions** tab.
- 3. In the Actions area, select **Webhook** from the **Add New Action** menu.

| <b>T</b> | Network Analytics Autobots - | Monitor •      | Investigate + Report                      | • Configure •                                                                    |               | 9 0 1 ±                   | cisco SECURE |
|----------|------------------------------|----------------|-------------------------------------------|----------------------------------------------------------------------------------|---------------|---------------------------|--------------|
|          | Response Management          |                |                                           |                                                                                  |               |                           |              |
|          | Actions                      |                |                                           |                                                                                  | ſ             | Add New Action 🗸          |              |
|          | Name †                       | Туре           | Description                               |                                                                                  | Used By Rules | Syslog Message<br>Email   |              |
|          | Send email                   | Email          | Sends an email to th                      | e recipients designated in the To field on the Email Action page.                |               | SNMP Trap                 |              |
|          | Send to Syslog               | Syslog Message | Sends a message to<br>default Syslog Mess | the syslog server designated in the Syslog Address field using the<br>ge format. |               | ISE ANC Policy<br>Webhook |              |
|          |                              |                |                                           |                                                                                  |               | Threat Response Incident  |              |

4. When the Webhook Action dialog box displays, type a unique name in the **Name** field.

| <b>T</b> | Network Analytics Autobots •                                         | Monitor • Investigate • | Report • | Configure * |     | ર ઉ  | ) I    | <u>+</u> | diale SECURE |
|----------|----------------------------------------------------------------------|-------------------------|----------|-------------|-----|------|--------|----------|--------------|
|          | Response Management                                                  |                         |          |             |     |      |        |          |              |
|          | Webhook Action                                                       |                         |          |             | Can | el   | Save   |          |              |
|          | Name  Enabled Disabled actions are not performed for                 | any associated rules.   |          | Description |     |      | h      |          |              |
|          | Webhook HTTPS URL                                                    |                         |          |             |     |      |        |          |              |
|          | <ul> <li>Use Internet Proxy</li> <li>Basic Authentication</li> </ul> |                         |          |             |     |      |        |          |              |
|          |                                                                      |                         |          |             |     |      |        |          |              |
|          |                                                                      |                         |          |             |     | Test | Action |          |              |

- 5. Paste the Service Host URL you copied from Cisco XDR Analytics into the **Webhook HTTPS URL** field.
- 6. Check the **Use Internet Proxy** check box if you have an Internet proxy in Central Management.
- 7. Check the **Basic Authentication** check box.

| Term Network Analytics Autobots * Monitor * Investigate * Report * Configure *                                                                                                    | ۹      | 0       | Ŧ    | <u>+</u> | diale SECURE |
|----------------------------------------------------------------------------------------------------|--------|---------|------|----------|--------------|
| Response Management                                                                                                    |        |         |      |          |              |
| Rules Actions Syslog Formats                                                                                                    |        |         |      |          |              |
| Webhook Action                                                                                                    | Cancel | S       | ave  | I        |              |
| Name         Description           CiscoXDR                                                                                                    |        |         | ſċ   |          |              |
| Webbook HTTPS URL         https://sensor.staging.obsrvbl.com         Image: Sensor Staging.obsrvbl.com         Image: Sensor Staging.obsrvbl.com         Image: Sensor Staging.obsrvbl.com         Image: Sensor Staging.obsrvbl.com         Image: Sensor Staging.obsrvbl.com         Image: Sensor Staging.obsrvbl.com         Image: Sensor Staging.obsrvbl.com         Image: Sensor Stage Stage |        |         |      |          |              |
|                                                                                                    | Т      | est Act | tion |          |              |

- 8. Type service\_key into the Username field
- 9. Paste the Service Key value you copied from Cisco XDR Analytics into the **Password** field.
- 10. Confirm **Enabled** is toggled on.

•When the action is enabled, the **Toggle** icon bar is blue.

•When the action is disabled, the **Toggle** icon bar is gray.

13. Click **Test Action** to confirm the alarms are successfully sending to Cisco XDR, or **Edit** (to make changes), if needed.

To dismiss a preview, click **Edit** or anywhere in the **Body** area.

14. Click Save.

#### Create the Rule for the Webhook Action

Use the following instructions to create a new rule to assign the webhook action you created.

- 1. Click the Rules tab, then select Webhook from the Add New Action menu.
- 2. Select Host Alarm.

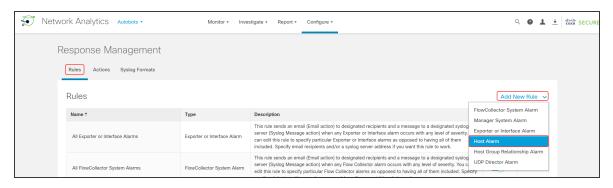

Locate the Name field in the Rules | Host Alarm area, then type the name;
 "CiscoXDR" for example. You may also want to add a description in the Description field.

i Make sure the **Enabled** button is toggled on.

- 4. In the Rule is triggered if: area, select ANY.
- 5. Click the + (Plus) icon to add three selection options.
- 6. Select **Type** (where "Severity" initially displays).
- 7. Scroll through the list of types to select each of the three alarms:
  - Bot Infected Host Successful C&C Activity
  - Suspect Data Hoarding
  - Suspect Data Loss

i) If you click the - (Minus) icon, it removes a selection.

8. Make sure you've selected all three alarms, then click **Save**.

| Network Analytics Autobots · Monitor · Investigate · Report · Configure ·         | 9 <b>9 1</b> | ↓ the secure |
|-----------------------------------------------------------------------------------|--------------|--------------|
| Response Management                                                               |              |              |
| Rules Actions Syslog Formats                                                      |              |              |
| Rules   Host Alarm                                                                | Cancel Save  |              |
| Name Description                                                                  |              |              |
| CiscoXDR                                                                          |              |              |
| Enabled Disabled rules are not triggered even when associated conditions are met. |              |              |
| Rule is triggered if:                                                             |              |              |
| ANY    of the following is true:                                                  | <b>(+ )</b>  |              |
|                                                                                   |              |              |
| Type is Bot Infected Host - Successful C&C Activity                               | -            |              |
| Type  v is Suspect Data Hoarding  v                                               | -            |              |
| Type v is Suspect Data Loss v                                                     | Ξ            |              |
|                                                                                   |              |              |

9. Locate the **Associated Actions** area, then toggle on (blue) the Assigned column for the webhook action you just created in the **active** table.

| Associated Actions                                                     |                         |                                                                                                    |               |          |  |  |  |  |  |  |
|------------------------------------------------------------------------|-------------------------|----------------------------------------------------------------------------------------------------|---------------|----------|--|--|--|--|--|--|
| Execute the following actions when the alarm becomes <b>active</b> :   |                         |                                                                                                    |               |          |  |  |  |  |  |  |
| Name ↑                                                                 | Name † Type Description |                                                                                                    |               |          |  |  |  |  |  |  |
| CiscoXDR                                                               | Webhook                 |                                                                                                    | 0             |          |  |  |  |  |  |  |
| Send email                                                             | Email                   | Sends an email to the recipients designated in the To field on the Email Action page.                                   | 4             |          |  |  |  |  |  |  |
| Send to Syslog                                                         | Syslog Message          | Sends a message to the syslog server designated in the Syslog Address field using the default Syslog<br>Message format. | 4             |          |  |  |  |  |  |  |
|                                                                        |                         |                                                                                                    |               |          |  |  |  |  |  |  |
| Execute the following actions when the alarm becomes <b>inactive</b> : |                         |                                                                                                    |               |          |  |  |  |  |  |  |
| Name †                                                                 | Туре                    | Description                                                                                                    | Used By Rules | Assigned |  |  |  |  |  |  |
| CiscoXDR                                                               | Webhook                 |                                                                                                    | 0             |          |  |  |  |  |  |  |
|                                                                        |                         |                                                                                                    |               |          |  |  |  |  |  |  |
| Send email                                                             | Email                   | Sends an email to the recipients designated in the To field on the Email Action page.                                   | 4             |          |  |  |  |  |  |  |

Make sure the **inactive** table remains toggled off (gray) because Cisco XDR won't require this data.

10. Click Save.

## **Contacting Support**

If you need technical support, please do one of the following:

- Contact your local Cisco Partner
- Contact Cisco Support
- To open a case by web: <a href="http://www.cisco.com/c/en/us/support/index.html">http://www.cisco.com/c/en/us/support/index.html</a>
- To open a case by email: tac@cisco.com
- For phone support: 1-800-553-2447 (U.S.)
- For worldwide support numbers: https://www.cisco.com/c/en/us/support/web/tsd-cisco-worldwide-contacts.html

## Change History

| Document Version | Published Date | Description      |  |  |
|------------------|----------------|------------------|--|--|
| 1_0              | July 25, 2024  | Initial version. |  |  |

## **Copyright Information**

Cisco and the Cisco logo are trademarks or registered trademarks of Cisco and/or its affiliates in the U.S. and other countries. To view a list of Cisco trademarks, go to this URL: <u>https://www.cisco.com/go/trademarks</u>. Third-party trademarks mentioned are the property of their respective owners. The use of the word partner does not imply a partnership relationship between Cisco and any other company. (1721R)